# Руководство администратора ВИК

Видеоинформационная консоль ВИК представляет собой IP-консоль интерактивного управления охраннопожарной сигнализации и системы контроля доступа НЕЙРОСС.

ВИК предназначен для круглосуточной работы в качестве устройства для выполнения следующих функций:

- постановка/снятие с охраны разделов сигнализации,
- учёта рабочего времени путем отметок о приходе /уходе,
- использования в качестве индикационной панели с функциями управления.

IP-консоль ВИК предоставляет пользователю современный интерактивный сенсорный интерфейс.

## <span id="page-0-0"></span>Общие сведения

Конструктивно ВИК представляет собой планшетный компьютер, предназначенный для установки на стены или встраивания в иные конструкции. По способу взаимодействия с пользователем ВИК относится к классу так называемых информационных сенсорных киосков, является многопользовательским устройством, предоставляющим простой, интуитивно понятный интерфейс доступа к типовым информационным сервисам.

В качестве аппаратной основы изделия используются серийно выпускаемые планшетные компьютеры с проводным сетевым подключением (Ethernet), например, — ASUS V161GAT или MSI PRO 16T 10M-072RU и другие, работает под управлением операционной системы Linux. Необходимую функциональность и информационное взаимодействие ВИК с НЕЙРОСС, в том числе с контроллерами, Платформой НЕЙРОСС, ПАК Интеграция, ITRIUM, а также с устройствами, совместимыми со спецификациями ONVIF (IP-камерами и др.), обеспечивает устанавливаемое на планшеты ПО НЕЙРОСС. Подключение считывателя осуществляется напрямую посредством интерфейса USB, возможно также использование любой точки доступа НЕЙРОСС, например, считывателя БОРЕЙ.

## Функции ВИК

- Контроль состояния связи и синхронизация данных с другими узлами сети. в том числе с другими устройствами ВИК;
- Журналирование событий в энергонезависимой памяти;
- Предоставление пользовательского интерфейса конфигурирования и мониторинга состояний и управления посредством веб-браузера;
- Обеспечение идентификации по пин-коду (с защитой от подбора кода с помощью интерактивной скремблированной клавиатуры), либо по карте посредством USB-считывателя.

**ШИСС** Содержание:

- [Общие](#page-0-0)  [сведения](#page-0-0)
- [Первый запуск](#page-1-0)  [ВИК](#page-1-0)
- [Подключение к](#page-3-0)  [сети НЕЙРОСС](#page-3-0)
- Настройка [режима работы](#page-4-0)
- [Инструкции](#page-5-0)
- [Учёт рабочего](#page-8-0)  [времени](#page-8-0)

Изделие обеспечивает взаимное обнаружение устройств в «своём» сетевом домене, передаёт команды управления другим устройствам домена, контролирует и отображает текущее состояние зон и разделов охранной сигнализации, точек доступа, предоставляет видеоданные.

Взаимная синхронизация данных обеспечивается следующим образом: узел НЕЙРОСС, на котором произошли изменения, формирует сетевые запросы ко всем смежным узлам сети с информацией о времени и характере изменения. Другие узлы сети получают данный запрос и обновляют собственные данные. Если в момент обновления связь с каким-либо узлом была прервана, при восстановлении связи, «потерянный» узел сам инициирует запросы на получение информации об изменениях.

### Режимы работы ВИК

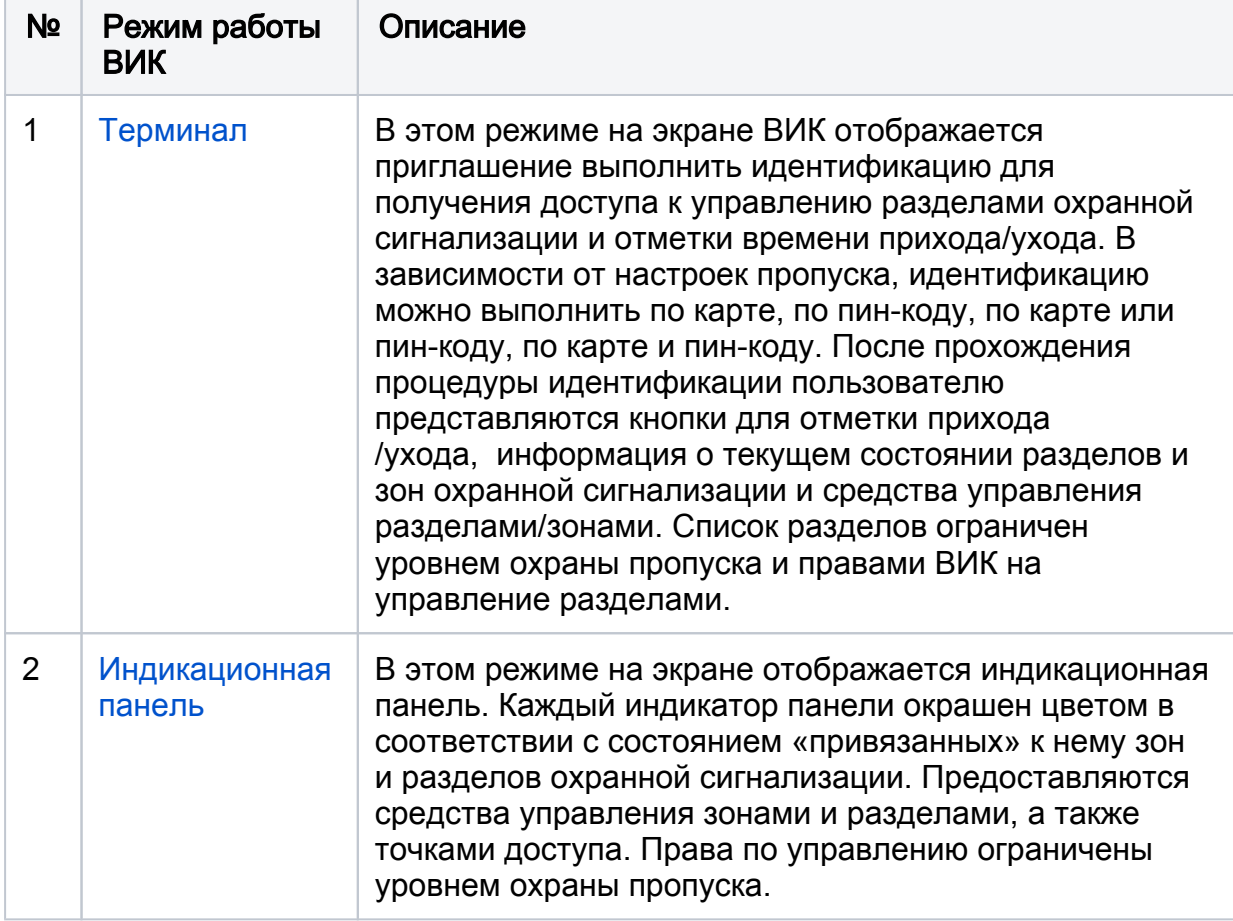

Консоль может работать в одном из двух режимов.

## <span id="page-1-0"></span>Первый запуск ВИК

Настройка осуществляется посредством предоставляемого изделием вебинтерфейса с помощью веб-браузера. Для первичной настройки предпочтительно использовать прямое сетевое подключение.

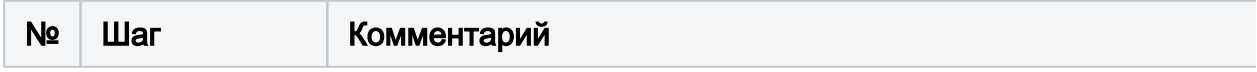

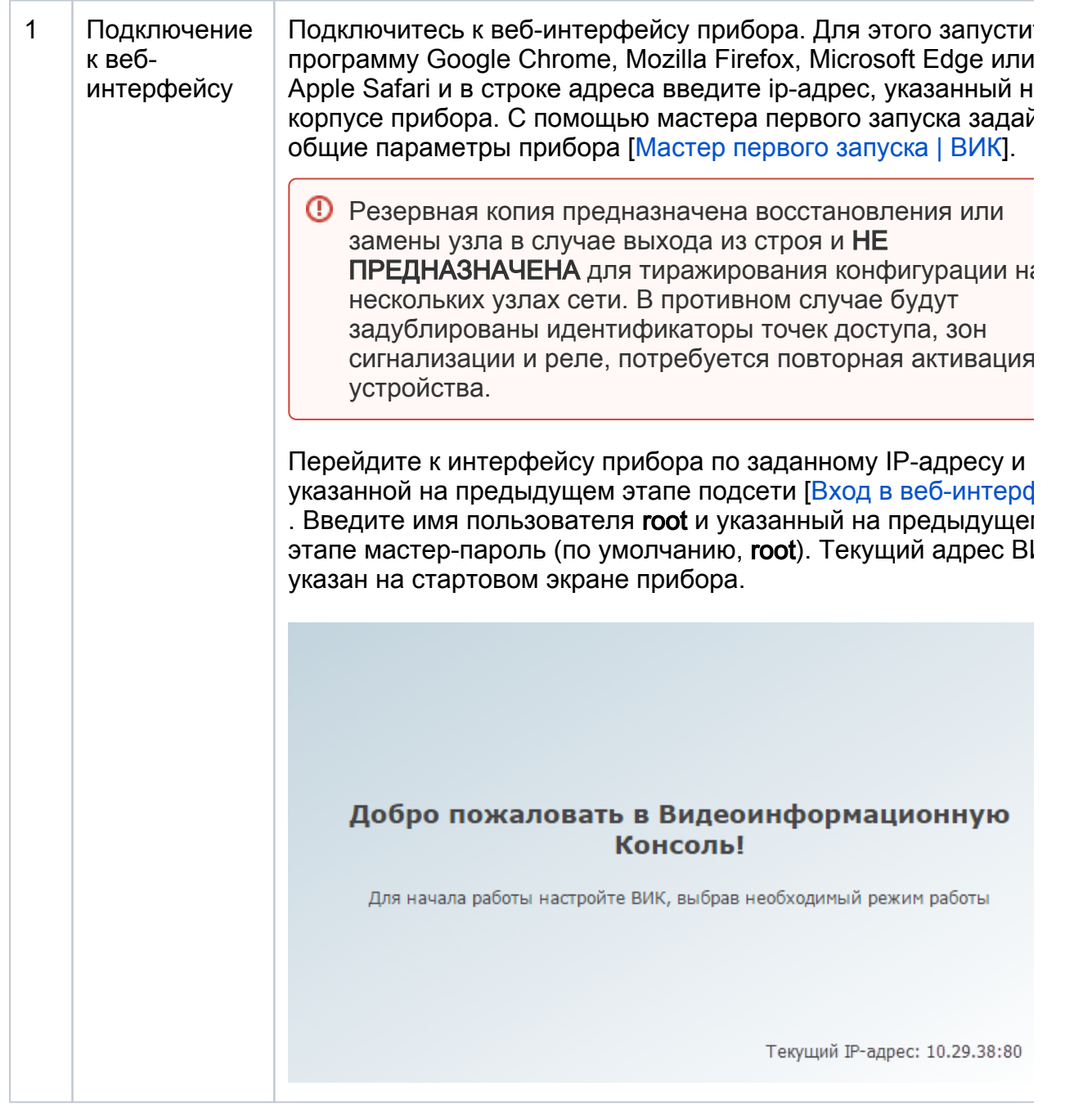

![](_page_3_Picture_130.jpeg)

## <span id="page-3-0"></span>Подключение к сети НЕЙРОСС

Для обеспечения взаимодействия узлов в сети НЕЙРОСС [\[Что такое Сеть](https://support.itrium.ru/pages/viewpage.action?pageId=688193553)  [НЕЙРОСС, узел НЕЙРОСС?](https://support.itrium.ru/pages/viewpage.action?pageId=688193553)] необходимо выполнить стартовую синхронизацию данных. В новый узел будут загружены «облачные» учётные данные и общие ресурсы (такие как разделы сигнализации, зоны доступа, пропуска и пр.). Процедура синхронизации данных является точкой начала отслеживания изменений между узлами. В дальнейшем синхронизация будет проводиться автоматически.

Для добавления в существующую сеть НЕЙРОСС узла ВИК выполните следующую последовательность шагов:

![](_page_4_Picture_12.jpeg)

# <span id="page-4-0"></span>Настройка режима работы

ВИК может работать в одном из трех режимов: Терминал, Индикационная<br>панель, пользовательский. Установка режима работы и прочих параметров осуществляется в разделе Конфигурация узлов > Настройки ВИК.

![](_page_5_Picture_114.jpeg)

# <span id="page-5-0"></span>Инструкции

## Создание резервной копии

Создайте резервную копию настроек ВИК [[Резервные копии\]](https://support.itrium.ru/pages/viewpage.action?pageId=688455818#id--).

# <span id="page-5-1"></span>Сброс сетевых параметров и мастер-пароля

![](_page_6_Picture_0.jpeg)

При невозможности подключения к веб-интерфейсу прибора возможен сброс сетевых параметров и мастер-пароля без нарушения конфигурации устройства.

- Проверьте физическое сетевое подключение (индикаторы на разъёме Ethernet должны мигать).
- Проверьте, что компьютер, с которого производится попытка подключения к веб-интерфейсу и прибор ВИК контроллер находятся в одной подсети. В настройках компьютера добавьте дополнительный IP-адрес из той же подсети, в которой находится ВИК.
- Попробуйте проверить связь с контроллером по заводскому IP-адресу 192.168.1.100.

Если доступа к прибору по прежнему нет или вы забыли мастер-пароль (пароль учётной записи root) или параметры пользовательской учётной записи, выполните сброс сетевых параметров и мастер-пароля.

- 1. Возьмите произвольный USB-Flash накопитель с одним FAT-разделом.
- 2. Поместить в этот раздел пустой файл с именем:

factory reset.part

- 3. Вставьте подготовленный USB-Flash накопитель в USB-порт ВИК.
- 4. Дождаться перезапуска устройства.

**<u>О</u> В результате будет выполнен сброс сетевых параметров, мастер-</u>** пароля и выполнена перезагрузка прибора. Файл factory reset.part с USB-Flash накопителя будет удалён.

- 5. Подключитесь к ВИК по адресу 192.168.1.100 и из подсети 255.255.255.0, авторизуйтесь под учётной записью root с паролем root.
- 6. Задайте новый мастер-пароль устройства [Смена мастер-пароля];
- 7. В разделе Сетевые параметры смените iр-адрес и маску подсети для работы в диапазоне адресов вашей сети.

の

#### Сброс в заводские установки

![](_page_7_Picture_1.jpeg)

#### При наличии доступа к веб-интерфейсу

- 1. Выберите [Конфигурация узлов](https://support.itrium.ru/pages/viewpage.action?pageId=688521348) > [Основные настройки.](https://support.itrium.ru/pages/viewpage.action?pageId=688455818)
- 2. Выполните команду сброса в заводские установки [\[Сброс в заводские](https://support.itrium.ru/pages/viewpage.action?pageId=975256185)  [установки](https://support.itrium.ru/pages/viewpage.action?pageId=975256185)].
	- a. Отобразится окно подтверждения с информацией о смене IP-адреса на заданный по умолчанию. Нажмите на кнопку Сброс.

![](_page_7_Picture_74.jpeg)

b. Дождитесь окончания процедуры сброса.

![](_page_7_Picture_8.jpeg)

c. Настройте сетевое подключение компьютера на работу в диапазоне IP-адресов 192.168.1.XXX и подсети 255.255.255.0.

d. Перейдите по адресу <http://192.168.100/>. Вы можете воспользоваться сылкой, указанной в окне завершения сброса настроек.

### При отсутствии доступа к веб-интерфейсу

При необходимости сброса только сетевых параметров следуйте инструкции в подразделе [\[Сброс сетевых параметров и мастер-пароля](#page-5-1)].

Чтобы выполнить полный сброс конфигурации ВИК в заводские настройки:

- 1. Возьмите произвольный USB-Flash накопитель с одним FAT-разделом.
- 2. Поместите в этот раздел пустой файл с именем:

factory\_reset.full

- 3. Вставьте подготовленный USB-Flash накопитель в USB-порт ВИК.
- 4. Дождитесь перезапуска устройства.

В результате будет выполнен полный сброс в заводские настройки с последующей перезагрузкой прибора. Файл factory reset.full с USB-Flash накопителя будет удалён.

- 5. Подключитесь к ВИК по адресу 192.168.1.100 и из подсети 255.255.255.0, авторизуйтесь под учётной записью root с паролем root.
- 6. Выполните процедуру настройки.

## <span id="page-8-0"></span>Учёт рабочего времени

По факту отметок прихода на рабочее место и ухода с него формируются события доступа на вход по точке доступа [Имя узла ВИК]-ВХОД и на выход по точке доступа [Имя узла ВИК]-ВХОД. Имя узла (ВИК) задаётся в разделе [Сетевые параметры](https://support.itrium.ru/pages/viewpage.action?pageId=688259222). События точек доступа можно просмотреть в отчете [Журнал событий доступа \(по точкам доступа\).](https://support.itrium.ru/pages/viewpage.action?pageId=923239194#id--())

Отчёты по учёту рабочего времени можно сформировать по шаблонам Контроль [трудовой дисциплины \(базовый\), Контроль трудовой дисциплины \(по графику](https://support.itrium.ru/pages/viewpage.action?pageId=923239194#id--())  [работы\)](https://support.itrium.ru/pages/viewpage.action?pageId=923239194#id--())).